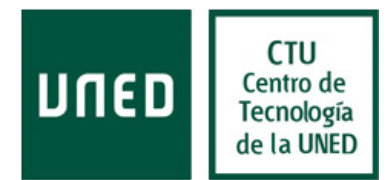

## Configuración de Servicio Vacation

Office 365 nos permite configurar en mensaje para avisar que no estamos revisando el correo. Para ello debemos seguir el siguiente proceso:

Pinchamos sobre el icono de la esquina superior izquierda y seleccionamos "Correo"

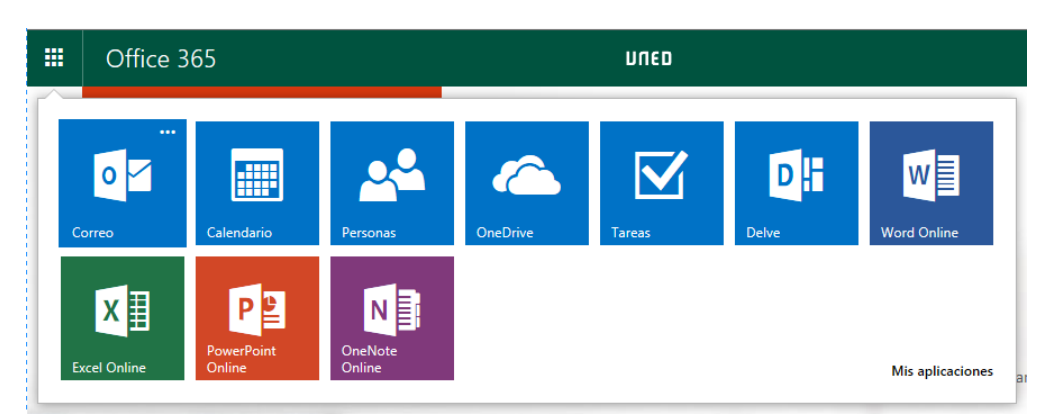

Una vez dentro del correo, pinchamos sobre el icono de una rueda dentada que aparece en la esquina superior derecha y seleccionamos "Opciones"

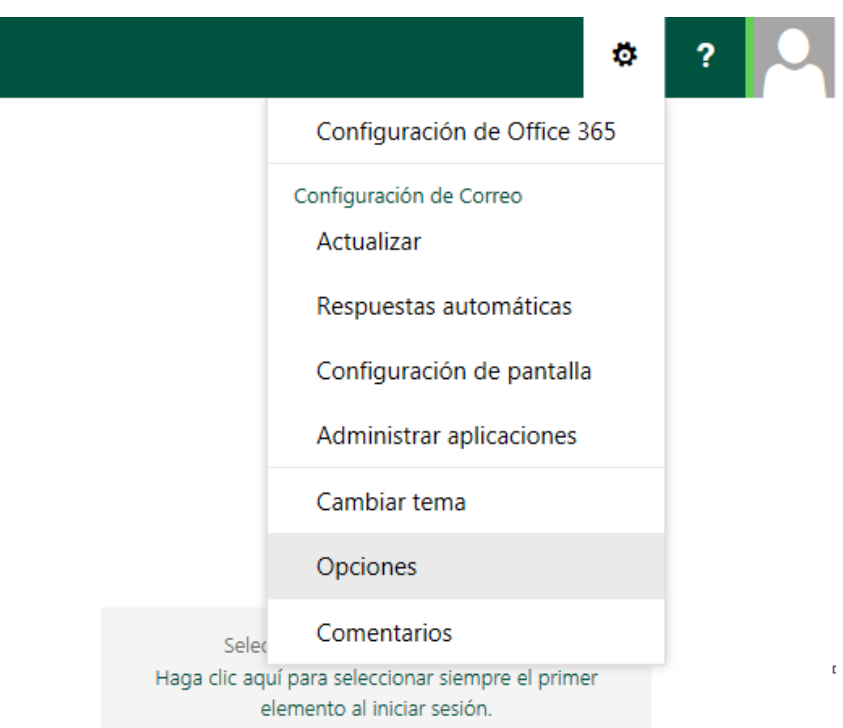

Dentro de opciones seleccionamos "Respuestas automáticas" y nos aparece la siguiente pantalla:

## Centro de Tecnología de la UNED

Área de Comunicaciones y Seguridad

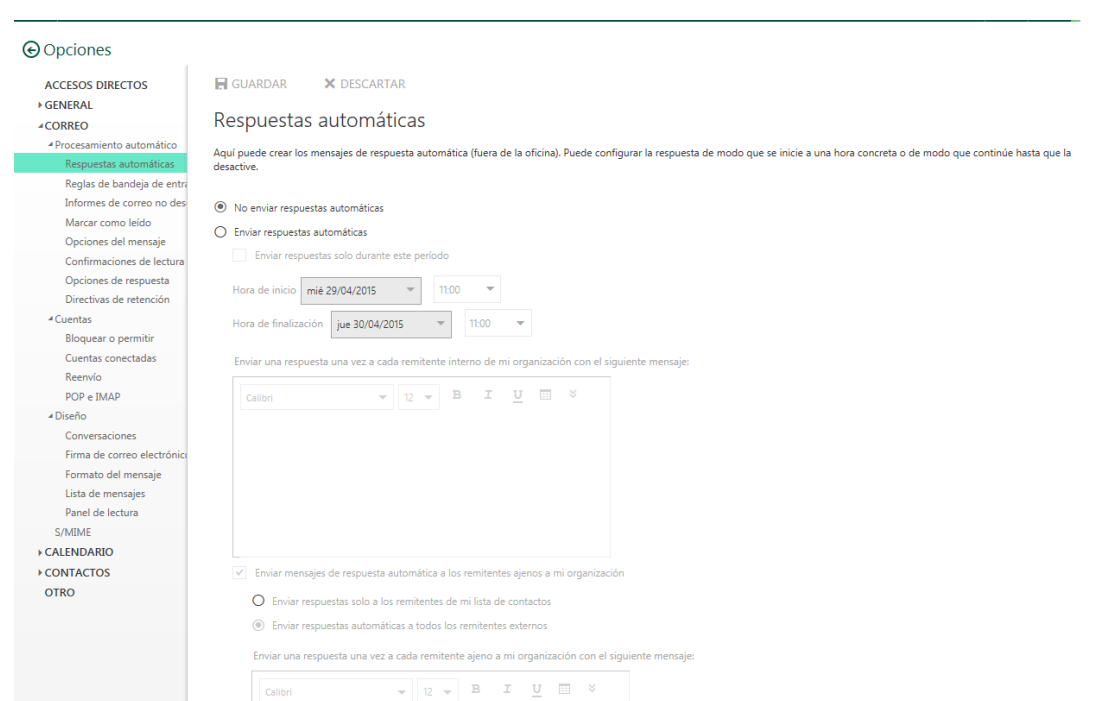

En esa pantalla, rellenamos la primera sección según nos convenga.

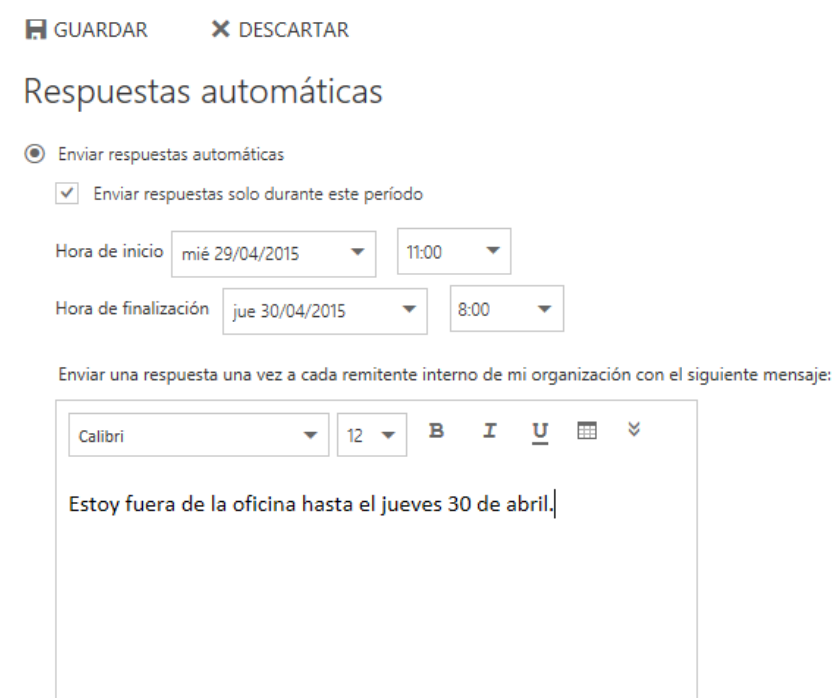

Esta configuración hace que se envíe el mensaje a todas direcciones @XXX.uned.es Si deseamos que se envíe también a direcciones externas, debemos configurar la siguiente sección dentro de esa pantalla, un poco más abajo:

Guía de configuración Servicio Vacation para UNED-Office365 **Servicio Correo Electrónico**  [Rev.: 201505] 2 CTU-ACS

CTU<br>Centro de

Tecnología de la UNED

UNED

Área de Comunicaciones y Seguridad

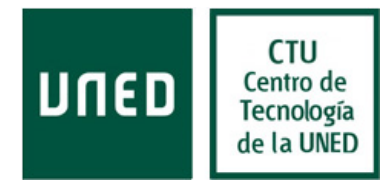

√ Enviar mensajes de respuesta automática a los remitentes ajenos a mi organización

○ Enviar respuestas solo a los remitentes de mi lista de contactos

● Enviar respuestas automáticas a todos los remitentes externos

Enviar una respuesta una vez a cada remitente ajeno a mi organización con el siguiente mensaje:

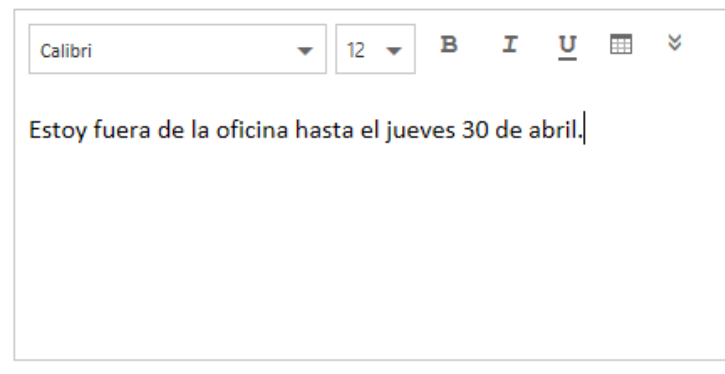

En ella se debe seleccionar a quien se debe de enviar la respuesta automática (contactos de nuestra libreta de direcciones o a cualquier contacto que nos envíe un mensaje) y pondremos el mensaje que recibirán, que puede ser el mismo o uno diferente.

Una vez relleno el formulario, pulsaremos en "GUARDAR" La aplicación nos dejará en la misma pantalla, pero con las opciones "GUARDAR" y "DESCARTAR" sombreadas. Si realizamos cualquier cambio en el formulario, se nos volverán a habilitar dichas opciones. Cuando ya lo hayamos configurado y guardado a nuestro gusto, podremos volver a nuestro correo pulsando sobre la flecha "Opciones" que se encuentra arriba a la izquierda de la página.

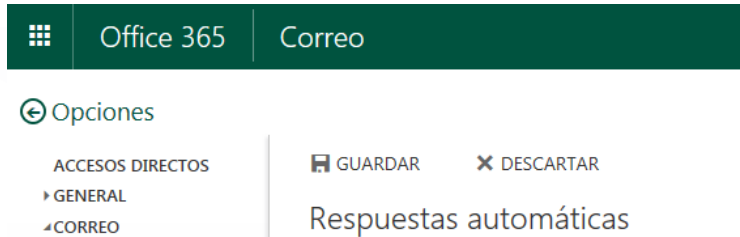

Una vez configurado las respuestas automáticas, estarán activas durante el periodo seleccionado. Si deseamos cancelarlas, debemos acceder de nuevo a dicha opción y seleccionar "No enviar respuestas automáticas" y pinchar sobre "GUARDAR"

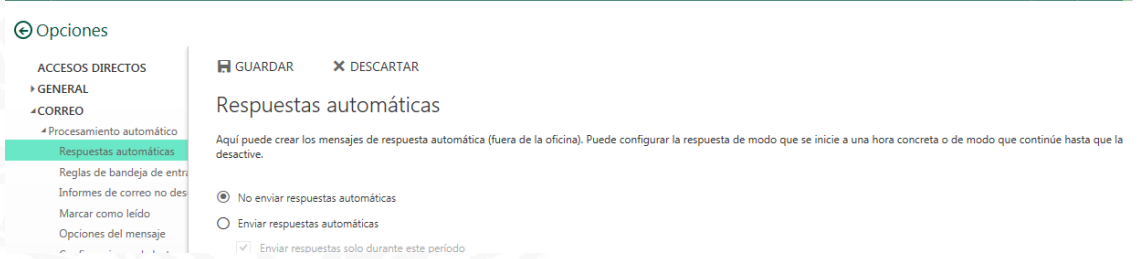

Una vez hecha esto, para volver al correo pincharemos sobre "Opciones" arriba a la izquierda.